# Configuration des notifications d'événements Catalyst Center pour PagerDuty

# Table des matières

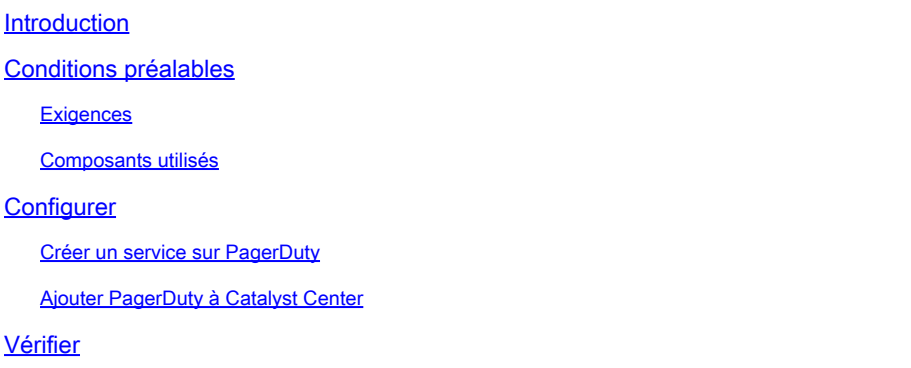

# Introduction

Ce document décrit comment intégrer PagerDuty avec Cisco Catalyst Center pour envoyer des notifications/alertes à PagerDuty.

# Conditions préalables

### **Exigences**

Connaissances de base sur :

- Notification Cisco Catalyst Center
- ServiceTéléavertisseur

#### Composants utilisés

- Cisco Catalyst Center 2.3.5.x
- ServiceTéléavertisseur

The information in this document was created from the devices in a specific lab environment. All of the devices used in this document started with a cleared (default) configuration. Si votre réseau est en ligne, assurez-vous de bien comprendre l'incidence possible des commandes.

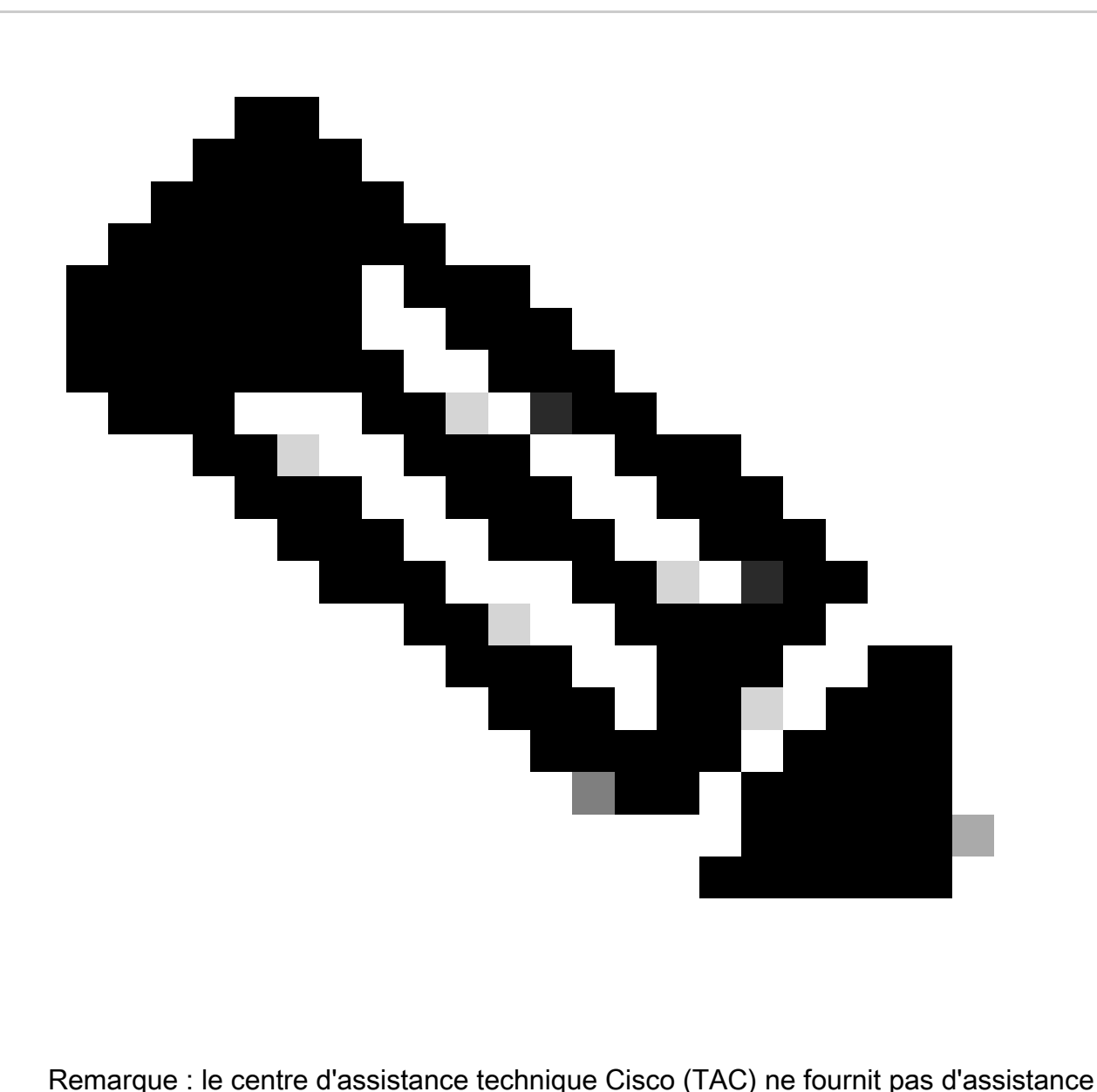

technique à PagerDuty. Si vous rencontrez des problèmes avec PagerDuty, veuillez contacter le support technique de PagerDuty pour obtenir une assistance technique.

## **Configurer**

Créer un service sur PagerDuty

1. Sur la page principale de PagerDuty, accédez à Integrations > Service Integrations et ajoutez un nouveau service en cliquant sur le bouton + New Service.

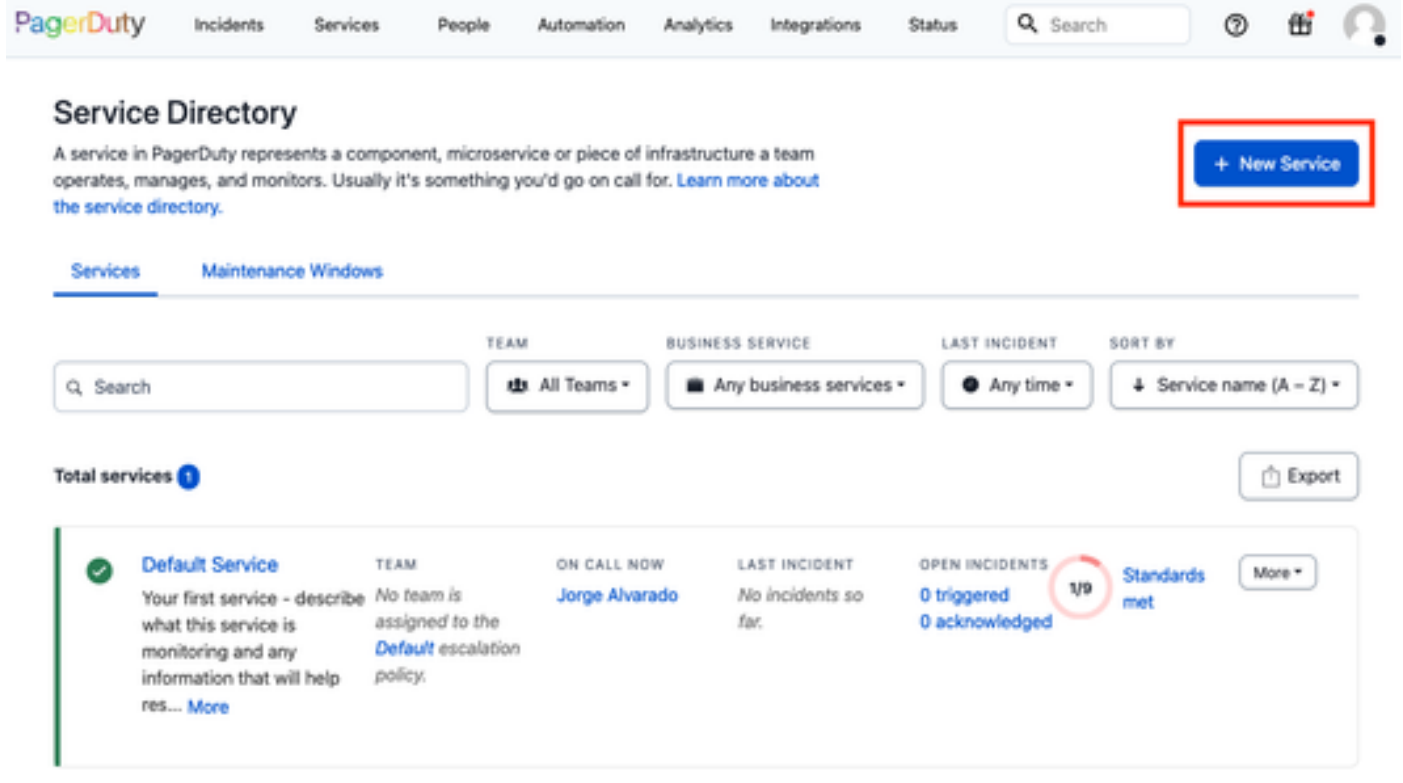

Page Service Directory

2. Ajoutez un nom et une description (facultatif) pour le nouveau service. Cliquez sur Next (Suivant).

## **Create a Service**

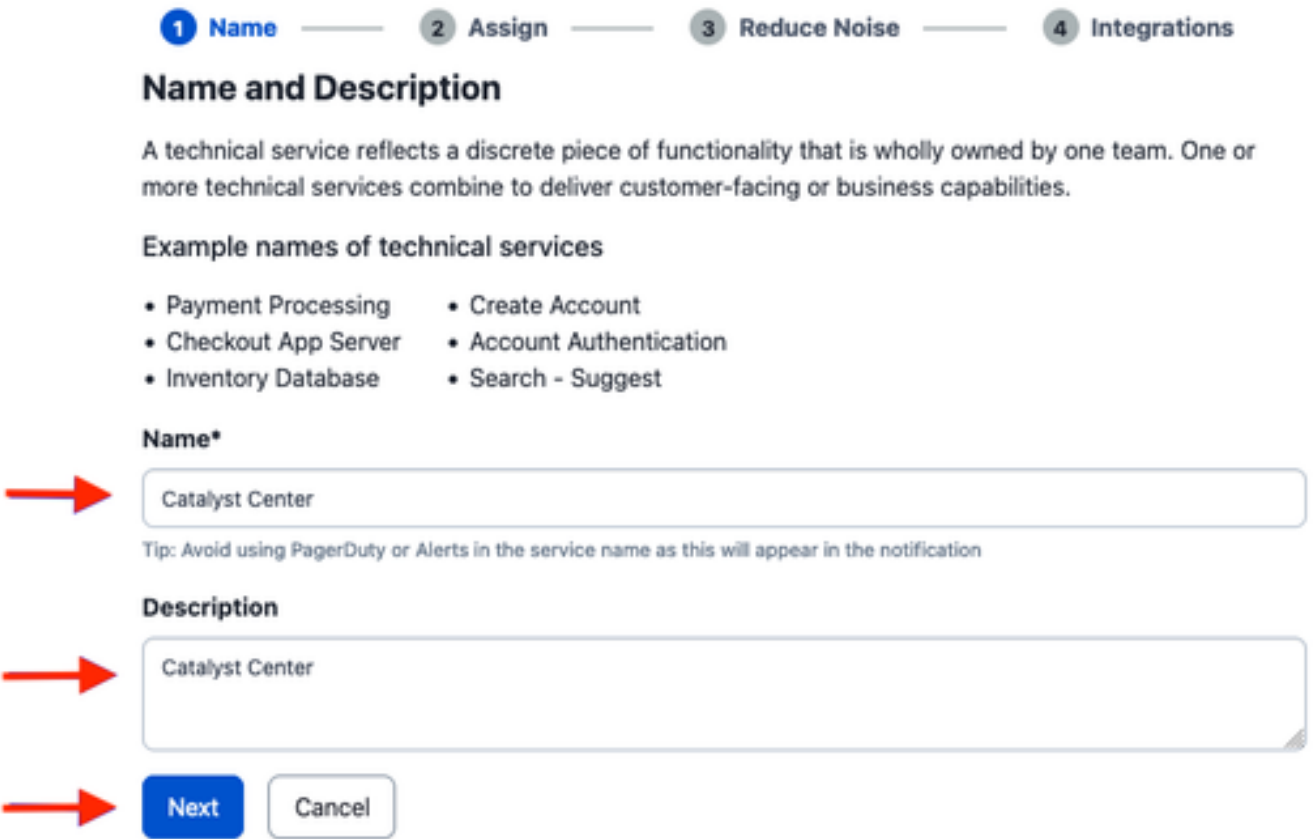

3. À l'étape numéro quatre (Intégrations), au cours du workflow Create a Service, recherchez l'option Cisco DNA Center Notifications, sélectionnez-la et continuez à créer le service.

## **Create a Service**

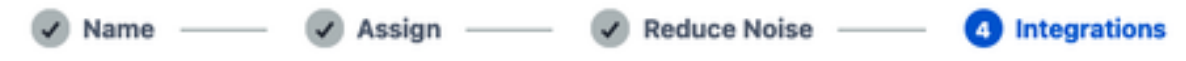

#### **Integrations**

Alert feeds can come into PagerDuty from a number of sources. We apply our AI to these alerts and can trigger incidents and notify the right people at the right time.

Select the integration(s) you use to send alerts to this service

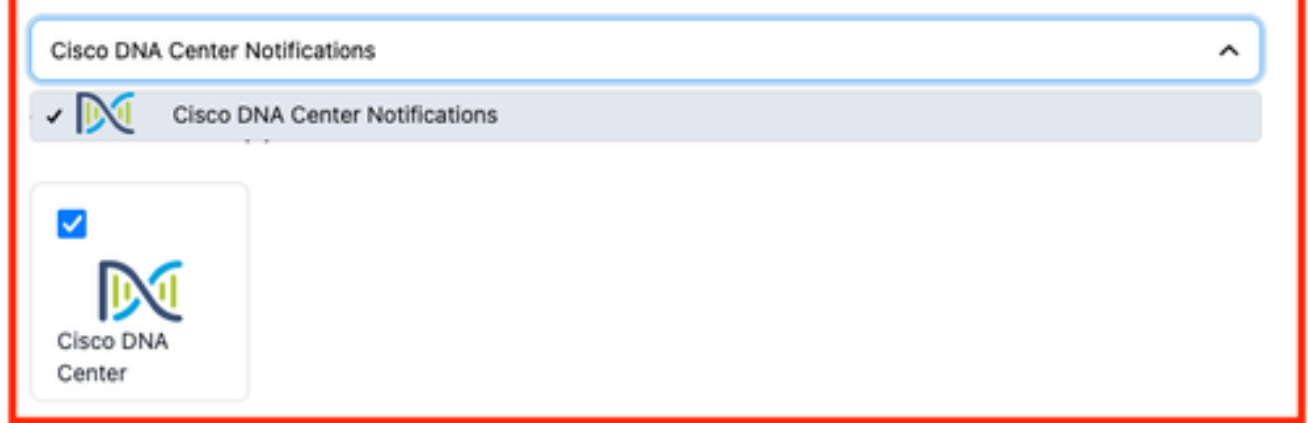

4. Une fois le service créé, accédez à Intégrations > Intégrations de service > Sélectionnez le service que vous venez de créer > Intégrations et développez l'onglet Notifications Cisco DNA Center.

Obtenez la clé d'intégration et l'URL d'intégration.

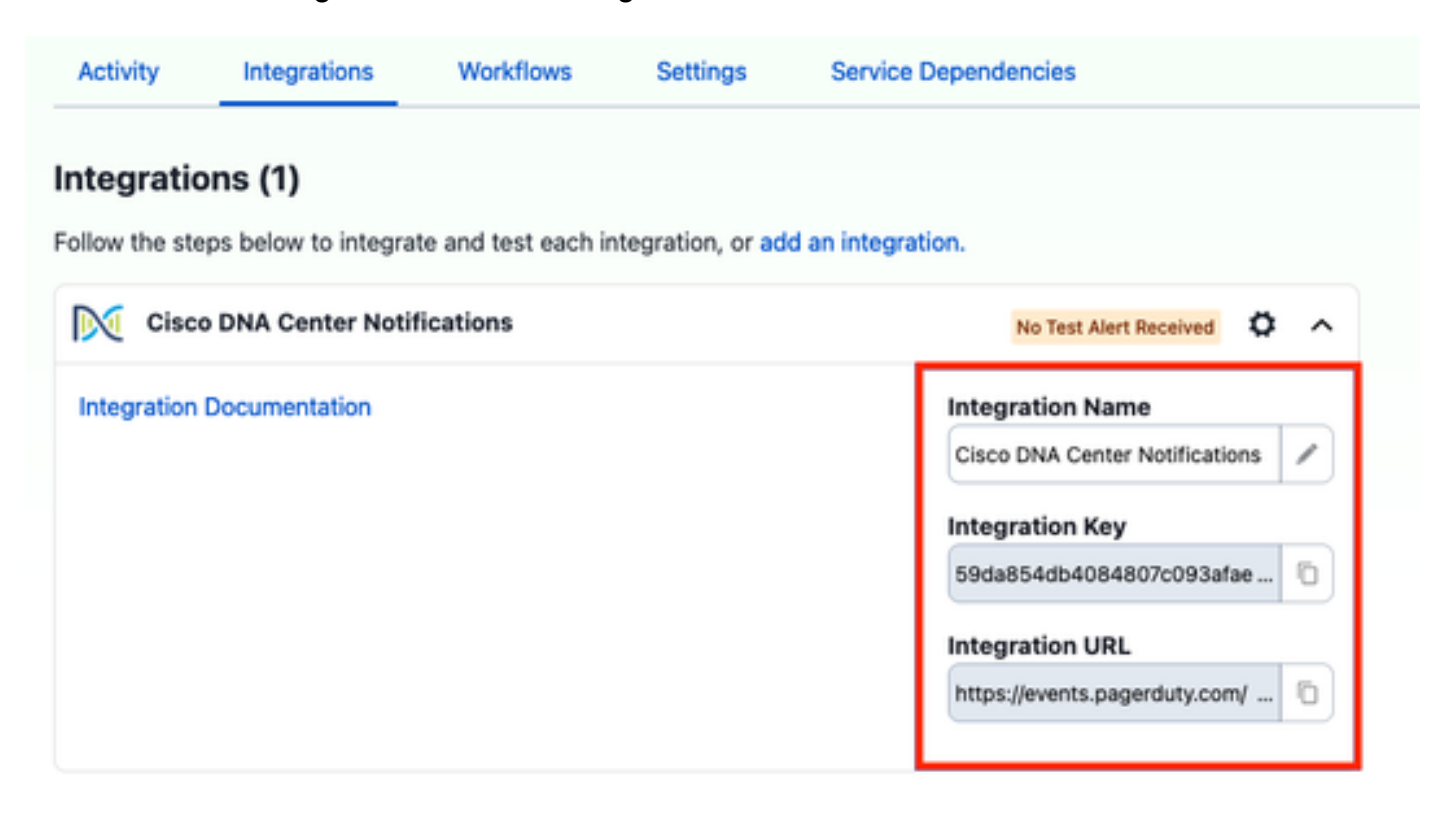

Ajouter PagerDuty à Catalyst Center

- 1. Dans Catalyst Center, accédez à Platform > Developer Toolkit > Event Notifications > Notifications et créez une nouvelle notification.
- 2. Pour l'étape 1 (Sélectionner le site et les événements), sélectionnez les sites et les événements correspondants pour vous abonner à la nouvelle notification.
- 3. À l'étape 2 (Sélectionner les canaux), sélectionnez l'option PAGERDUTY.

### Step 2 - Select Channels

Choose the notification chennels

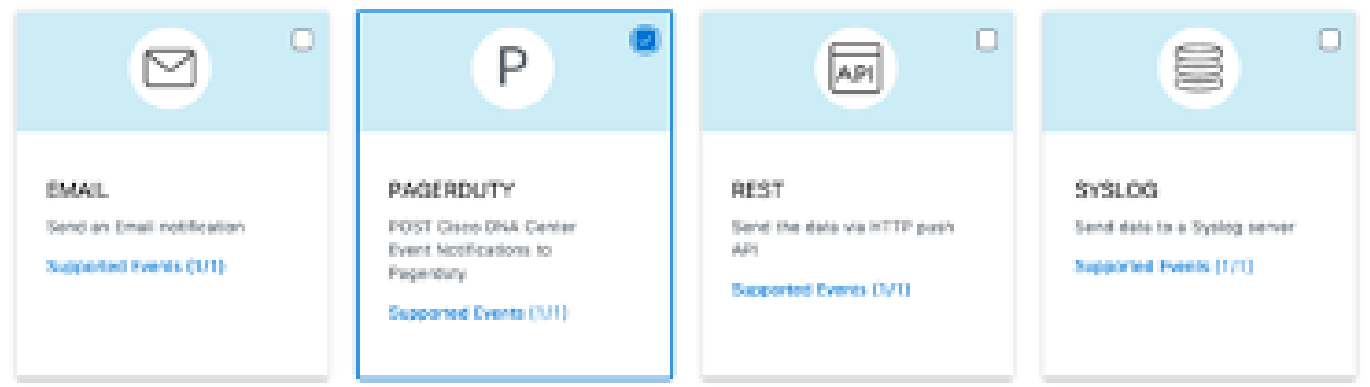

4. Au cours de l'étape 3 (Paramètres PAGERDUTY), créez une nouvelle instance et copiez/collez l'URL de l'API d'événements PagerDuty et la clé d'intégration PagerDuty qui appartiennent aux valeurs URL d'intégration et clé d'intégration obtenues lors des étapes précédentes.

# Step 3 - PAGERDUTY Settings

Configure the PAGERDUTY channel settings for this notification

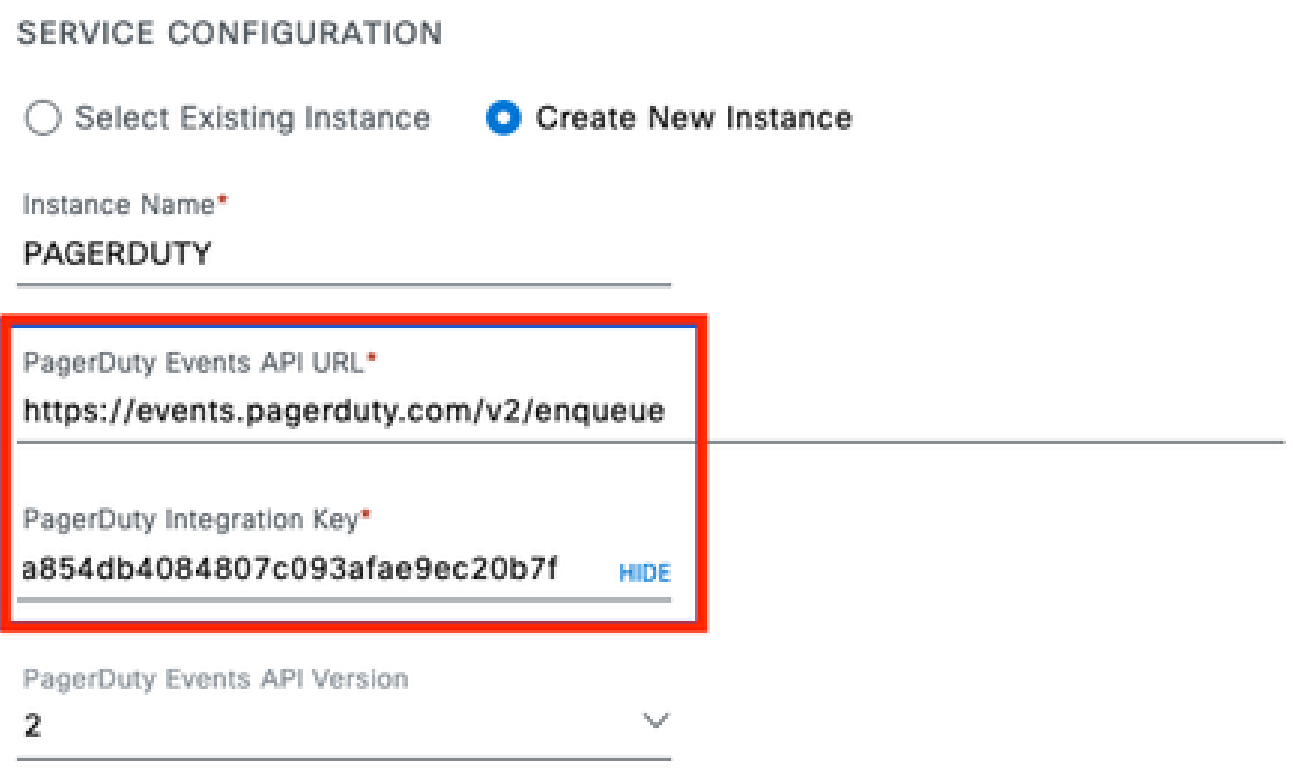

5. Terminez la notification.

## Vérifier

Pour vérifier si des notifications sont reçues par PagerDuty, dans Catalyst Center, accédez à Plateforme > Boîte à outils pour développeurs > Notifications d'événements > Catalogue d'événements et recherchez l'événement auquel vous êtes abonné au moment de la notification et cliquez sur son nom.

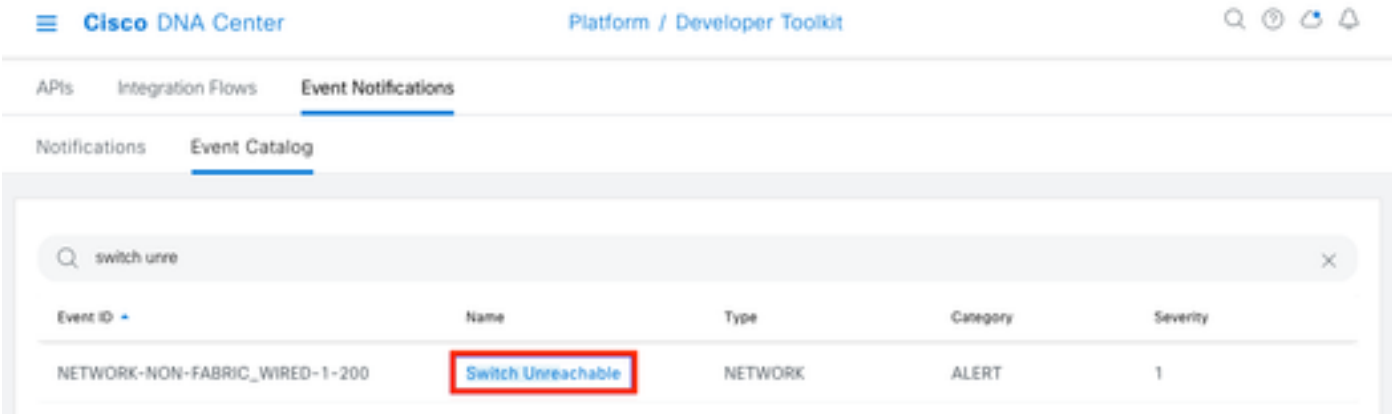

Sélectionnez l'événement et cliquez sur l'option Try-it Now suivie de l'option Publish :

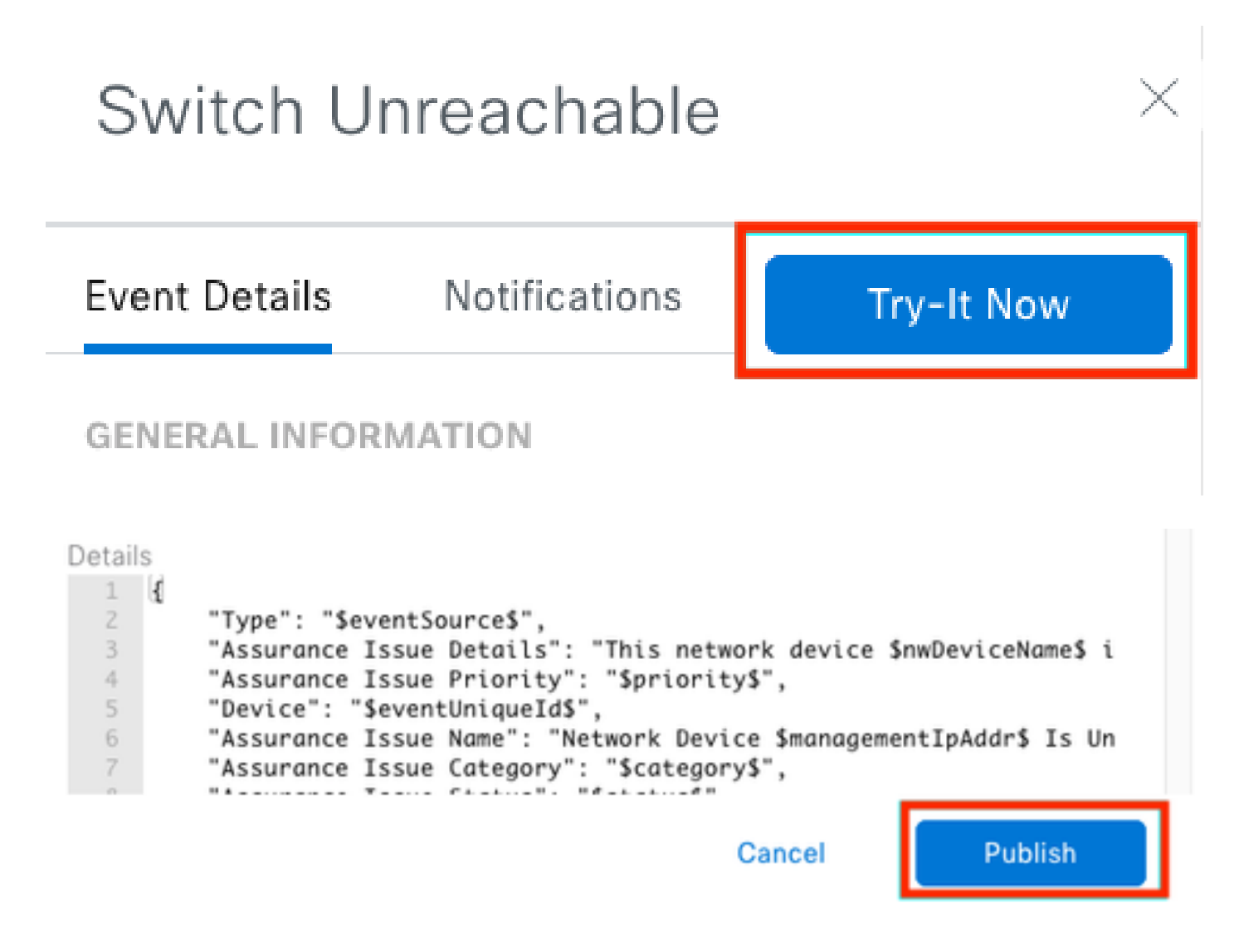

Attendez que Catalyst Center publie l'événement sur PagerDuty.

# Notification

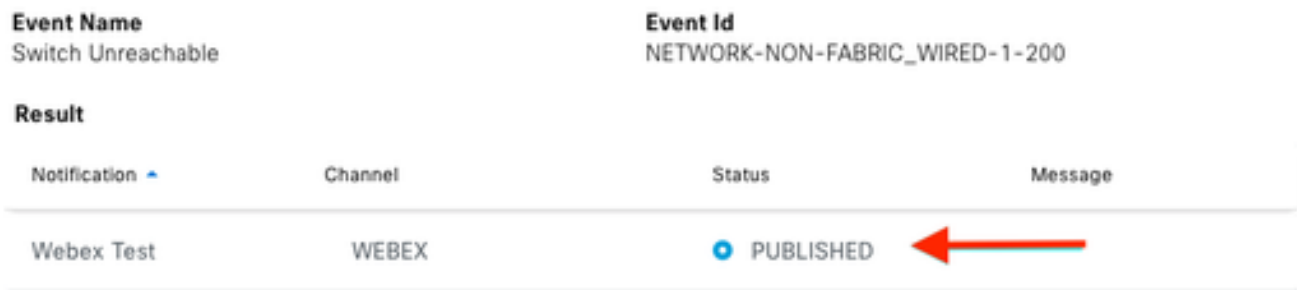

Sur la page principale de PagerDuty, la notification est signalée.

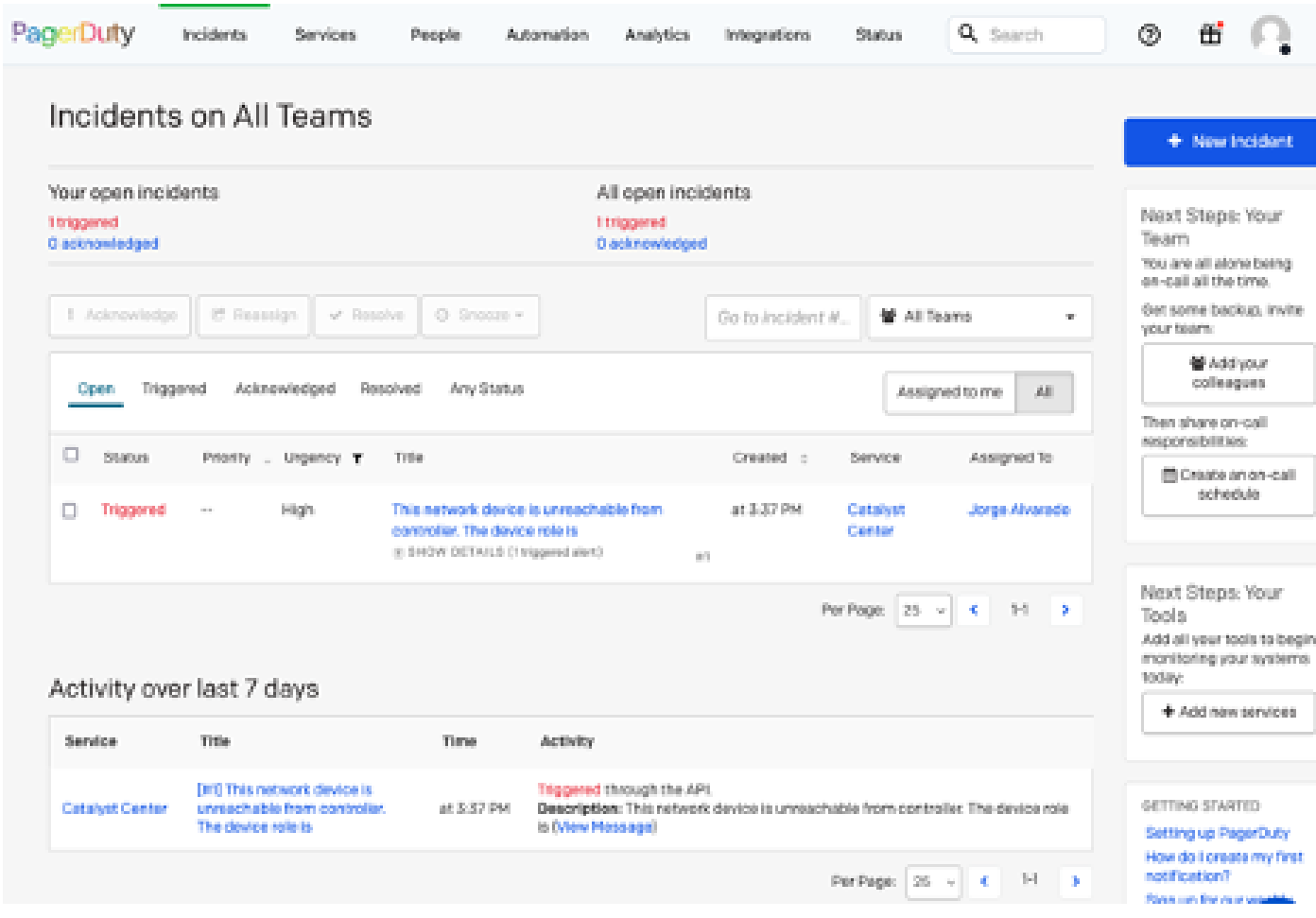

Page principale de PagerDuty

#### À propos de cette traduction

Cisco a traduit ce document en traduction automatisée vérifiée par une personne dans le cadre d'un service mondial permettant à nos utilisateurs d'obtenir le contenu d'assistance dans leur propre langue.

Il convient cependant de noter que même la meilleure traduction automatisée ne sera pas aussi précise que celle fournie par un traducteur professionnel.